# HotPotatoes 6 pro začátečníky

## **Program na vytvá**ř**ení interaktivních cvi**č**ení**

(zpracovala Mgr. Ivana Solničková)

HotPotatoes má 5 částí, z nichž každá slouží k vytváření určitého typu cvičení, která lze ve formátu *html* umístit na webovou stránku jako interaktivní cvičení vyhodnocované automaticky počítačem nebo vytisknout jako pracovní list.

Z metodického hlediska lze program Hot Potatoes využít několika způsoby. Především je určen pro učitele, kteří chtějí pro studenty vytvořit studijní

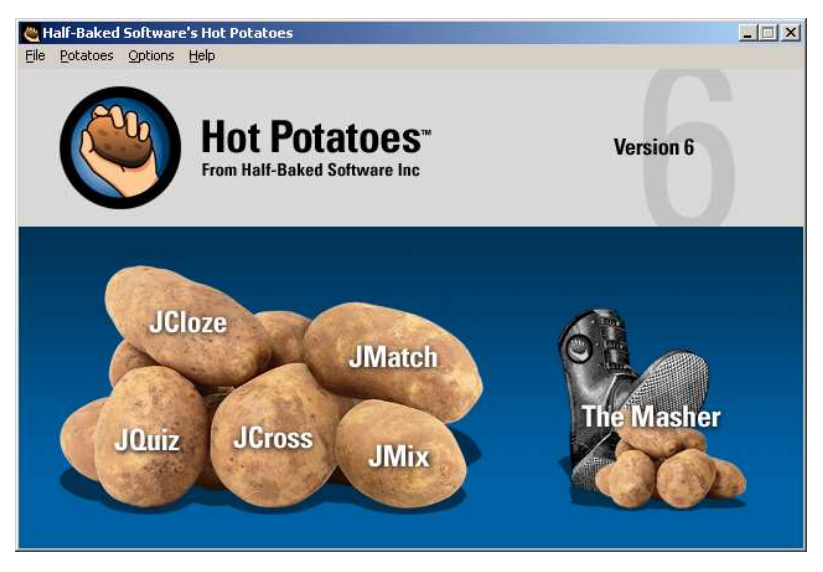

materiál v moderní a atraktivní podobě ve formě interaktivních cvičení. Tato cvičení mohou být samostatná a nebo sestavena do bloků vzájemně navazujících úkolů zaměřených na studium nebo procvičování určité látky. Výhodou je, že materiál může být nejen umístěn na webových stránkách, ale studenti si ho mohou odnést na disketě či jiném paměťovém médiu, případně může být k dispozici na počítačích v učebnách bez přístupu k Internetu.

Materiál většiny cvičení (kromě křížovky) může být také převeden na text a následně graficky upraven v textovém editoru, takže může sloužit jako část pracovního listu pro studenty.

Dalším způsobem využití je přímá práce studentů s programem, který je natolik jednoduchý, že s ním mohou po krátkém školení bez problémů pracovat. Při této aktivitě studenti na základě přesně vymezených kritérií vytvářejí cvičení pro své spolužáky. V tomto případě se studenti nejen učí nebo si upevňují určitou látku, ale jsou nuceni své znalosti více analyzovat a zdokonalují své dovednosti učení.

Cvičení vytvořená programem HotPotatoes poskytují studentům bohatou zpětnou vazbu. Kromě poskytnutí hodnocení ve formě sdělení, zda šlo o správnou či špatnou odpověď, se student dozví na kolik procent byla jeho práce s cvičením úspěšná a v průběhu práce má možnost postupné nápovědy prvních a dalších písmen správné odpovědi a nebo dalších pomocných prostředků – např. slovní nápovědy. Všechny použité pomocné prostředky se promítají do procentuálního hodnocení úspěšnosti práce s cvičením.

Program není určen na vytváření interaktivních testovacích materiálů a jako takový se dá využít jen obtížně, protože studenti si mohou např. zobrazením html kódu poměrně snadno zjistit správné odpovědi. Je vhodný především pro materiály určené pro samostudium a opakování a upevňování učiva.

Program HotPotatoes si můžete stáhnout na adrese http://web.uvic.ca/hrd/hotpot/ (asi 6 MB). Po stažení nainstalujte program na svůj počítač nebo požádejte o nainstalování zkušenějšího kolegu. Program mohou pracovníci státních neziskových vzdělávacích institucí po registraci využívat zdarma, pokud jsou jimi vytvořené materiály zdarma k dispozici uživatelům Internetu. Řadu příkladů cviční vytvořených tímto programem najdete na http://web.uvic.ca/hrd/hotpot/sites6.htm

# **Zjednodušený návod k využívání programu**

# **Typy cvi**č**ení**

**JQuiz** - úkoly s odpovědí ano/ne a testů s výběrem odpovědi z více možností (abcd.. testy) a úkoly s krátkými odpověďmi na otázky

**JMix –** zpřeházené věty

**JCross** - vytváření jednoduchých křížovek

**JCloze** – "Cloze" testy a doplňovací cvičení

**JMatch** – dvojice pojmů nebo texty s mezerami

6. částí HotPotatoes je **Masher**, který umožňuje snadné vytváření a správu lekcí s navazujícími sadami cvičení a jejich upload do http://www.hotpotatoes.net/. K plné funkčnosti této části je nutné zakoupení licence. Pracnějším způsobem lze cvičení spojovat do sad i bez tohoto programu – viz pokročilé možnosti konfigurace.

## **Registrace**:

Registrace pomocí klíče je nutná pro plnou funkčnost programu. Provádí se na adrese http://142.104.133.52/admin/register.htm. Zde vyplníte jednoduchý formulář a na svoji emailovou adresu obdržíte klíč. Po obdržení klíče otevřete kteroukoli část programu HotPotaoes a v menu Help vyberte Register. Sem zapište uživatelské jméno a klíč a stiskněte OK. S tímto registračním klíčem můžete program nainstalovat na více počítačích.

#### **Obecné pokyny**

## **Nové cvi**č**ení:**

- 1. Klikněte na požadovaný typ cvičení
- 2. Z nabídky File vyberte New
- 3. Po vytvoření cvičení uložte pomocí Save as v nabídce File. Cvičení se uloží ve speciálním formátu, ve kterém jej bude možné znovu otevřít v programu HotPotatoes a následně upravit. Název a umístění souboru volíte podle vlastního uvážení.
- 4. Pomocí Create Web page v nabídce File uložte cvičení ve formátu *htm.* Název a umístění souboru volíte podle vlastního uvážení, nejlépe do stejného adresáře jako zadání (viz 3). Lze je otevřít v prohlížeči Internetu (Internet Explorer nebo Netscape Navigator) a jsou interaktivní. Může být umístěno na webových stránkách pro online použití, ale i na disku počítače, disketě apod. a používáno používat bez připojení na internet.
- 5. Pomocí Export for Printing v nabídce File připravíte cvičení k tisku v podobě pracovního listu. U většiny typů je zkopírováno do schránky a lze jej pak v textovém editoru (např. Word) umístit na stránku příkazem Vložit.

## **Úprava již existujícího cvi**č**ení:**

- 1. Klikněte na požadovaný typ cvičení
- 2. Z nabídky File vyberte Open a vyhledejte požadované cvičení.
- 3. Po provedení úprav postupujte jako v bodě 3. –5. výše, s tím, že změněné cvičení uložíte pod stejným názvem (tím původní cvičení zmizí) nebo pod novým názvem.

# **Nastavení základní konfigurace cvi**č**ení:**

 V nabídce Options vyberte Configure Output. Objeví se následující okno, ve kterém můžete upravit vzhled cvičení. Další možnosti nastavení se liší u každého typu cvičení a jsou určeny pro pokročilé.

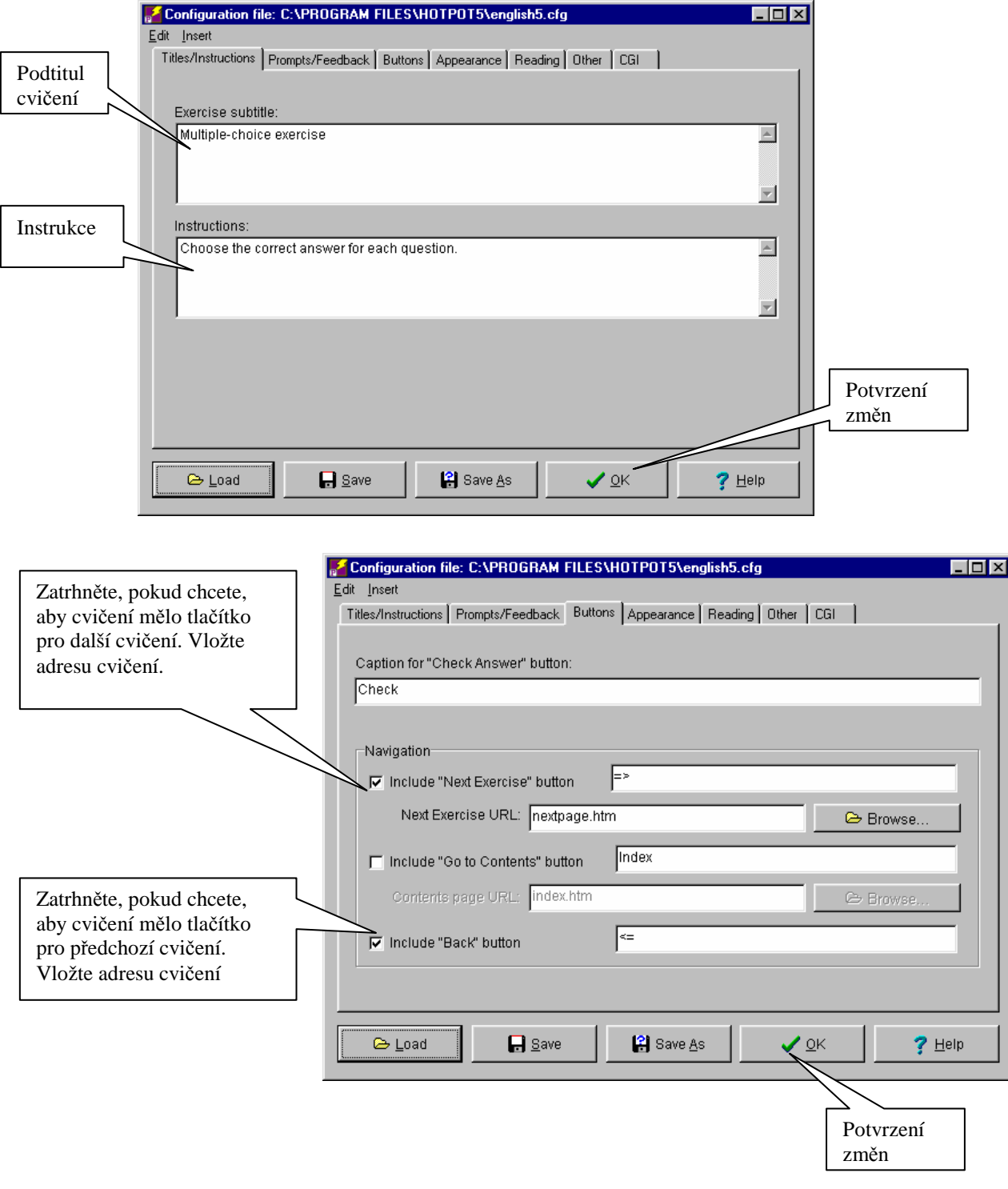

## **Jednotlivá cvi**č**ení:**

# **JQuiz**

JQuiz umožňuje pro tvorbu cvičení použít čtyři typy zadání, a to buď samostatně nebo kombinovaně podle potřeby.

Jsou to tyto typy zadání:

**Multiple-choice** - úkoly s výběrem odpovědi z více možností, vhodné i pro úkoly s odpovědí ano/ne.

**Short-answer** - úkoly s krátkými odpověďmi na otázky.

**Hybrid** - kombinace Short-answer a Multiple-choice v jednom úkolu (po určitém počtu chybných odpovědí typu Short-answer se úkol změní na Multiple-choice, počet možných chybných odpovědí je standardně 2, lze jej změnit v nastavení konfigurace cvičení).

**Multi select** – úkoly s více správnými odpověďmi, u kterých musí být pro 100% srávnost označeny všechny správné možnosti a žádná špatná.

**Pozor!** Nikdy nezapomeňte označit správnou odpověď!

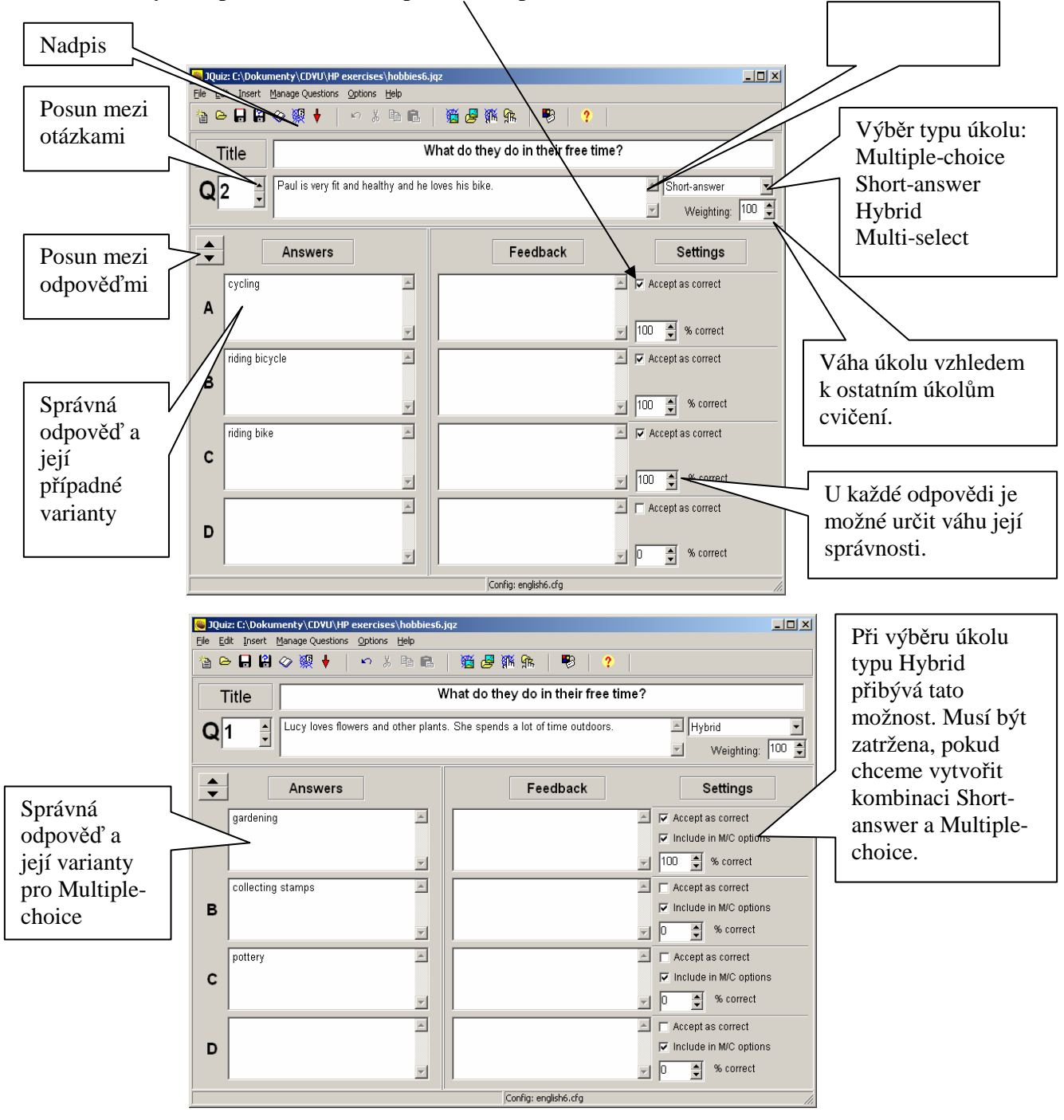

# **JCross**

Vytváření jednoduchých křížovek

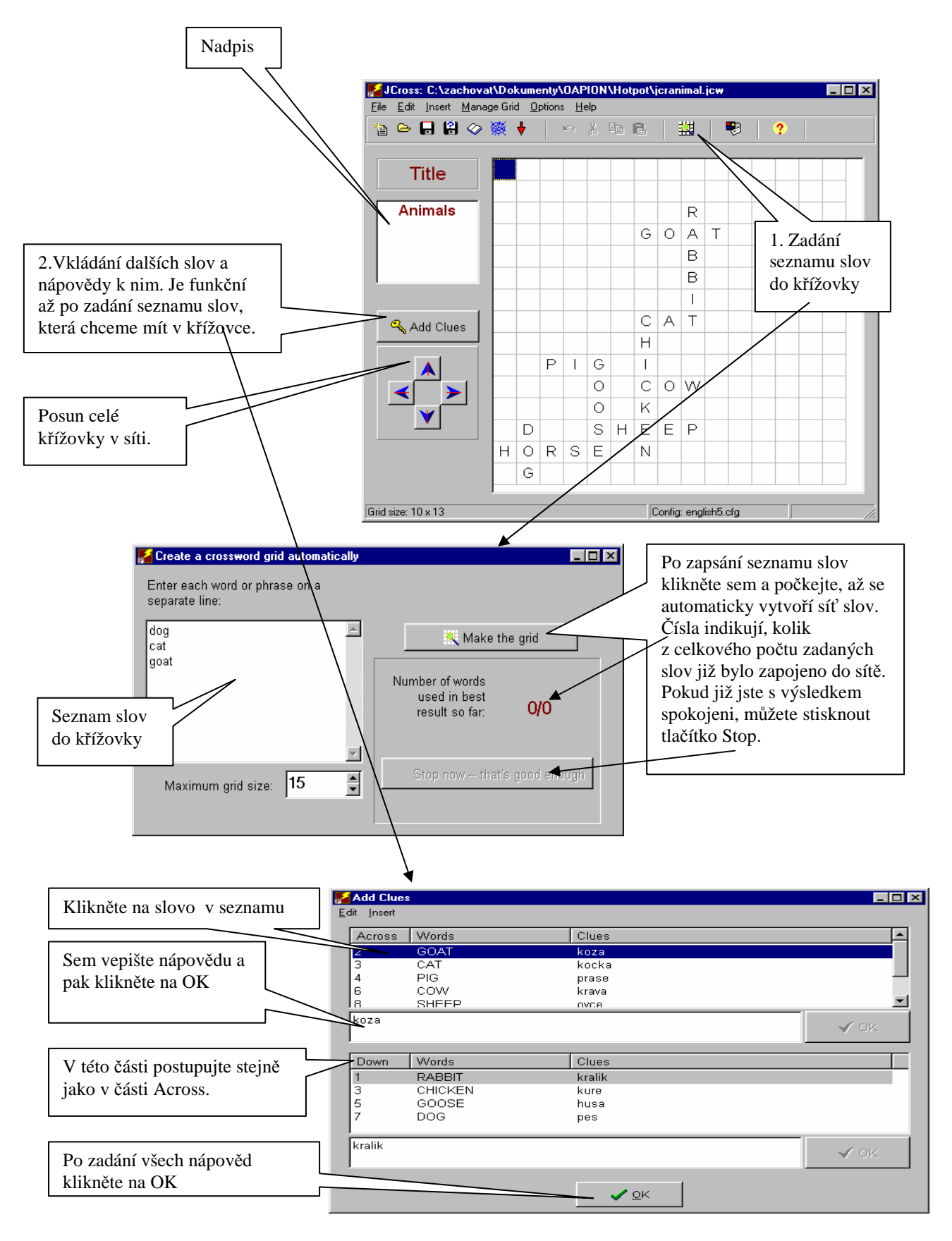

# **JCloze**

"Cloze" testy a doplňovací cvičení

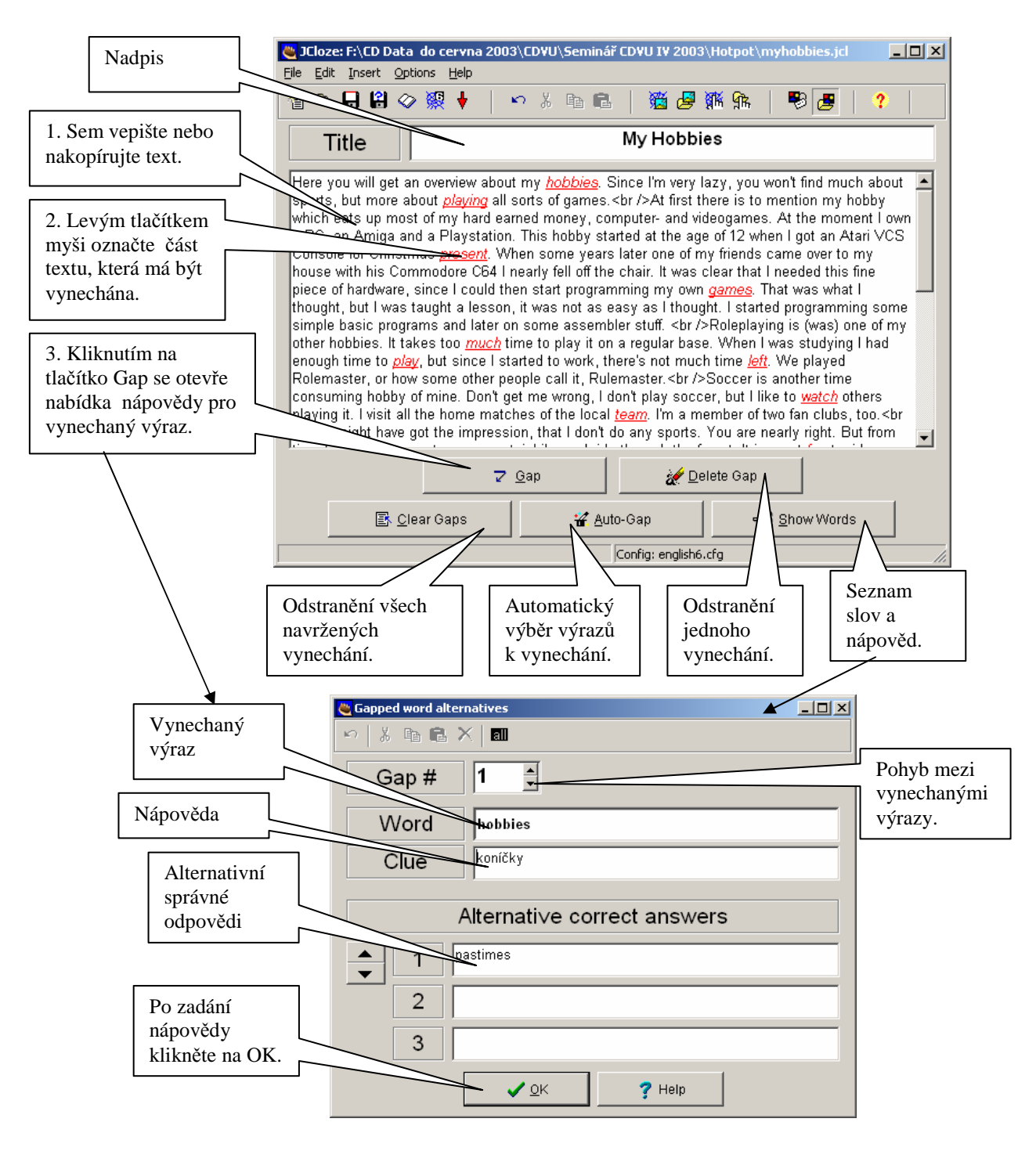

## **JMatch**

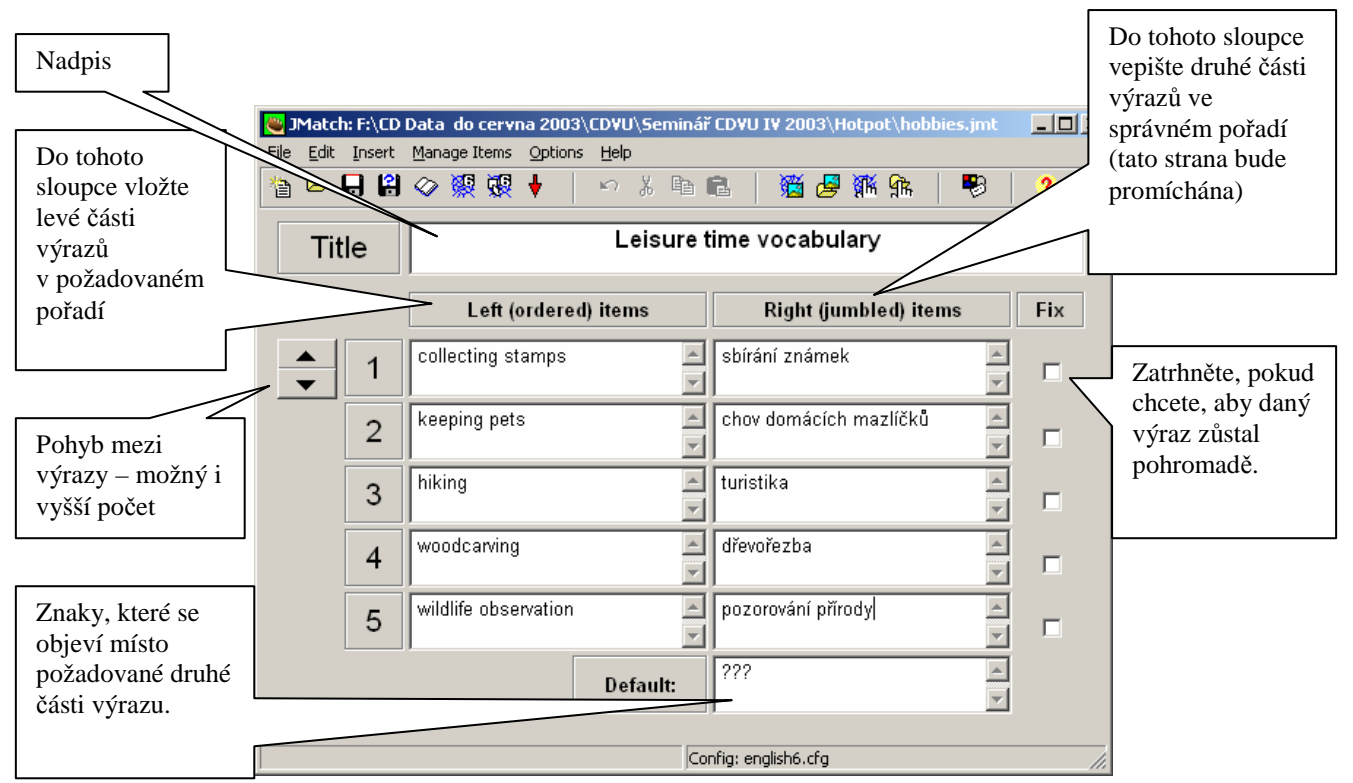

Vhodné pro dvojice pojmů nebo texty s mezerami.

#### **Toto cvi**č**ení má více zp**ů**sob**ů **zpracování:**

Pozor! Každé zpracování vyžaduje jiné instrukce, proto je vhodné ukládat zdrojový soubor pro každou variantu pod odlišným názvem (viz krok 3. v části Nové cvičení).

A. Web Page for V6 browsers z možností Create Web Page z nabídky File:

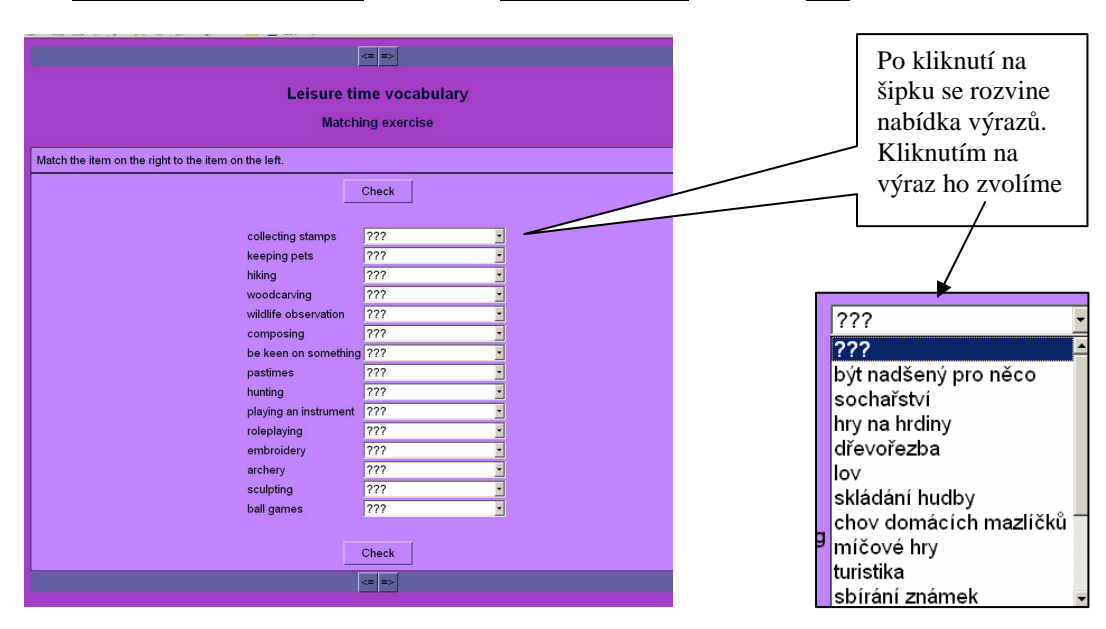

B. Drag/Drop Web Page for V6 browsers z možností Create Web page z nabídky File:

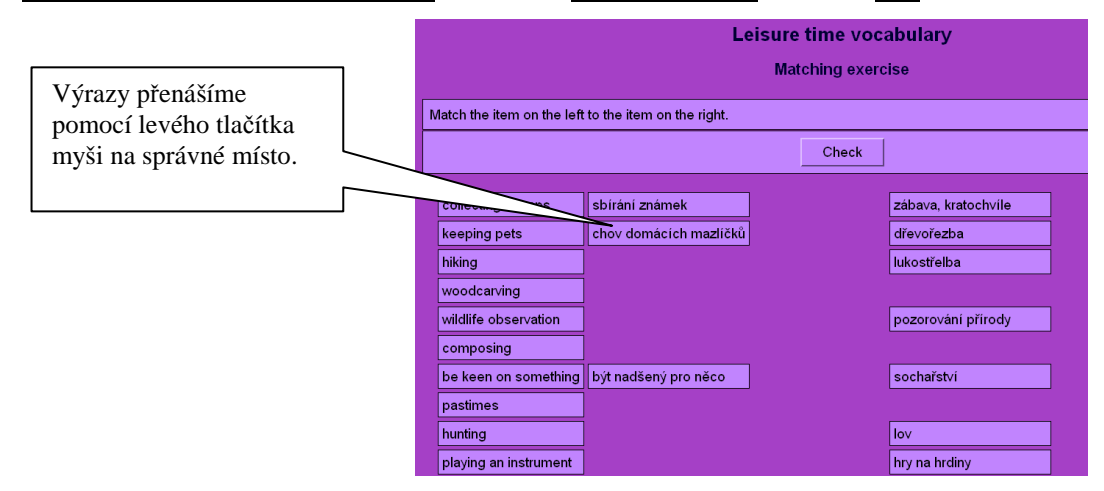

C. Flashcards for V6 browsers z možností Create Web page z nabídky File:

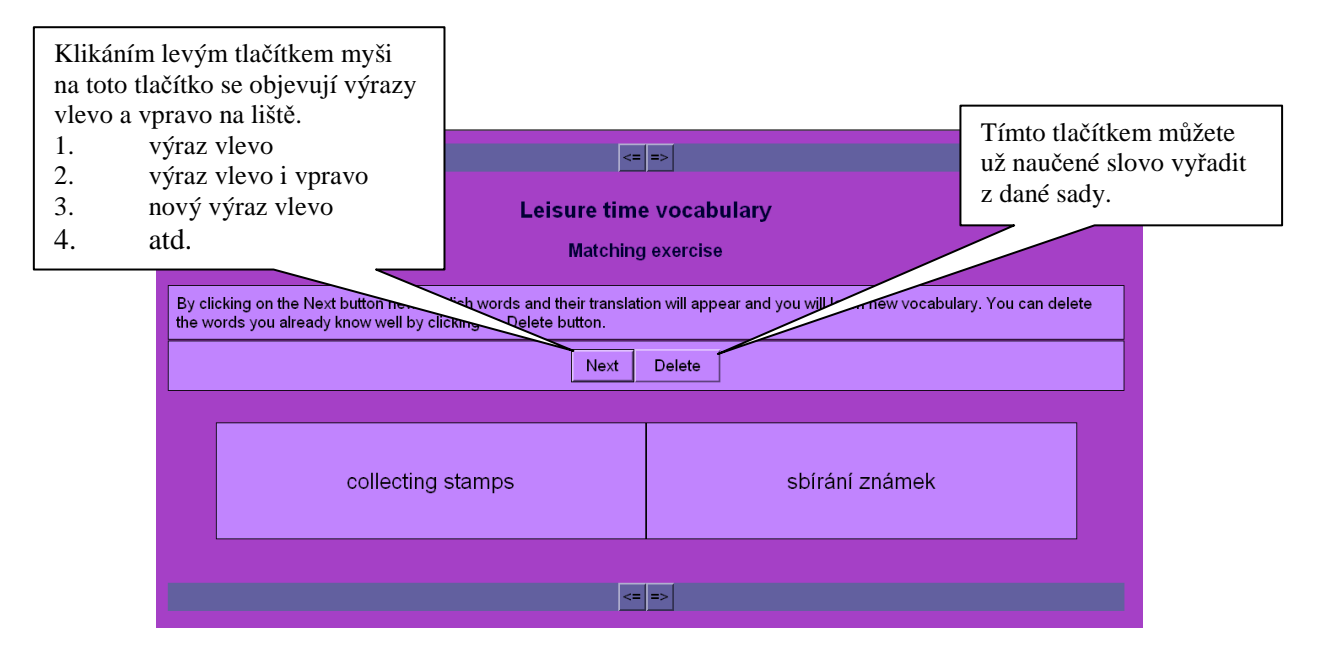

# **JMix**

Zpřeházené věty (v jednom cvičení pouze jedna věta)

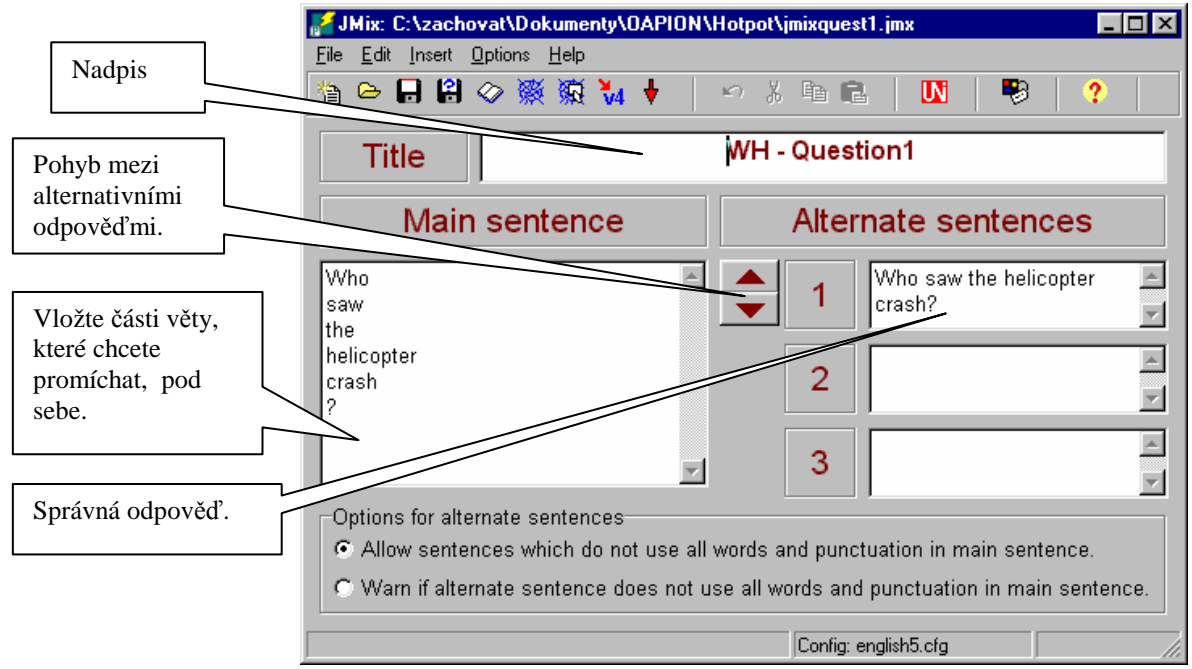

# **Dopln**ě**ní vytvo**ř**ených cvi**č**ení textem**

Všechna cvičení vytvořená programem HotPotatoes 6 mohou být vytvořena jako cvičení k určitému textu. Tento text může být do cvičení vepsán, zkopírován nebo importován jako soubor html z jiného zdroje pomocí příkazu Add Reading Text z nabídky File. Pokud chcete dříve přiložený text upravit, postupujte stejně.

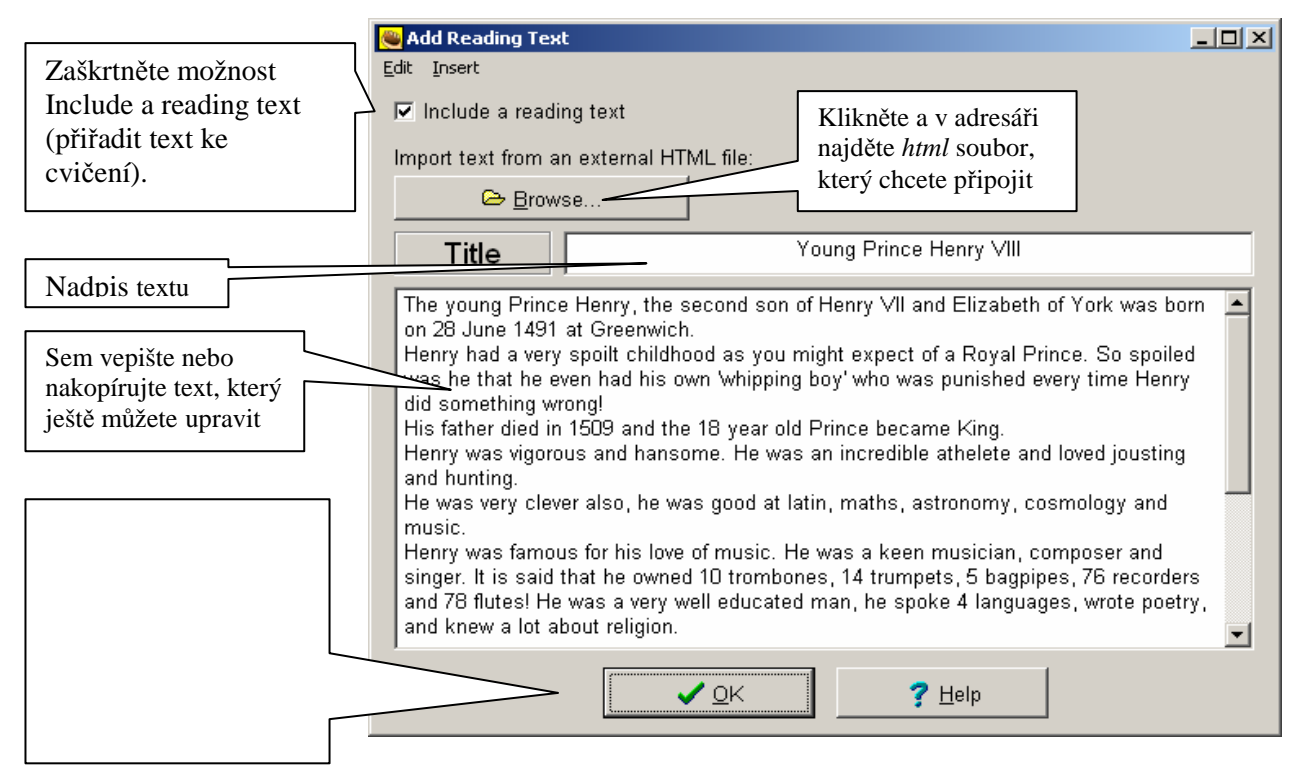

# **Užite**č**né klávesové zkratky**

U většiny příkazů v nabídkách příkazů jsou uvedené klávesové zkratky, pomocí kterých můžeme rychle zvolit danou funkci. Zde je přehled několika nejdůležitějších:

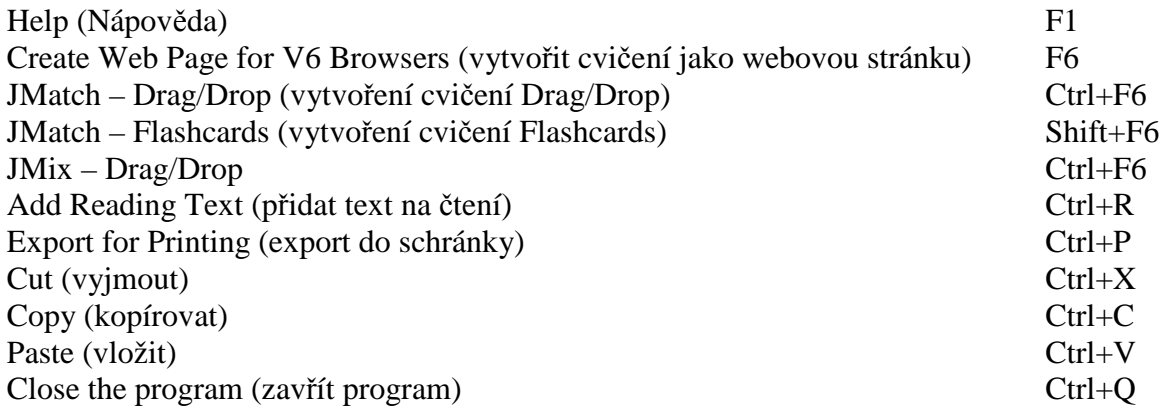

## **P**ř**ípony soubor**ů **ve formátu HotPotatoes**

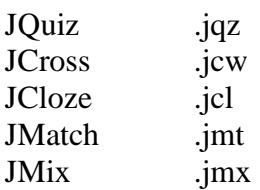

# **Dopln**ě**ní vytvo**ř**ených cvi**č**ení** č**asovým limitem**

U všech cvičení můžeme omezit čas vyhrazený na jejich řešení pomocí volby Timer, kterou najdeme v záložce u konfigurace cvičení. V nabídce Options vyberte Configure Output. Vybereme záložku Timer a nastavíme požadovaný časový limit. Po vypršení časového limitu lze se cvičením dále pracovat, ale hodnocení se už tím nemění.

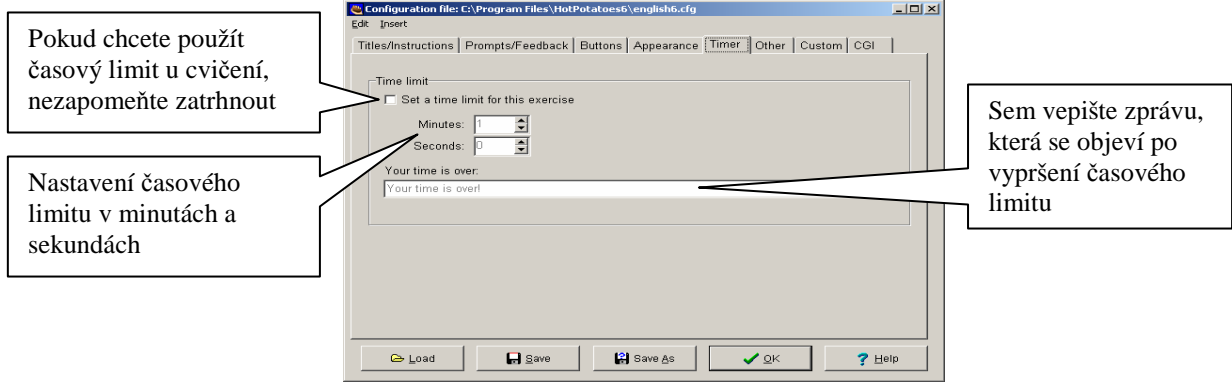

## **Vkládání obrázk**ů **do k**ř**ížovek a do JMatch – Drag and Drop**

(zpracovala PhDr. Světlana Obenausová)

Někdy – zvláště u mladších žáků s nedostatečnou znalostí angličtiny – je vděčnější použít místo legendy v křížovce nebo místo popisů v Drag and Drop obrázky. Vyhneme se tak tomu, že žáci nerozumí popisu nebo by popis byl příliš složitý. Navíc je použití obrázků u mladších žáků velmi vděčné a motivující, co se týče přípravy, není to nijak složité a zvládnou je i začátečníci. Ukázka cvičení je na http://kaj.upol.cz/extras/Fruit%20new/Fruitnew.htm

Nejdůležitější je pamatovat na to, aby **všechny obrázky** byly uloženy **ve stejné složce** jako samotné cvičení.

Nejdříve si najdeme vhodné obrázky – nejlépe pomocí AltaVista. Stačí, když zkopírujeme obrázky v jejich malé velikosti v náhledu.

Pak se postavíme kursorem do prvního políčka v pravém sloupci a vybereme z nabídky Insert –Picture – Picture from local file. Potvrdíme nabídku a vybereme svůj obrázek ze složky, v níž je i cvičení.

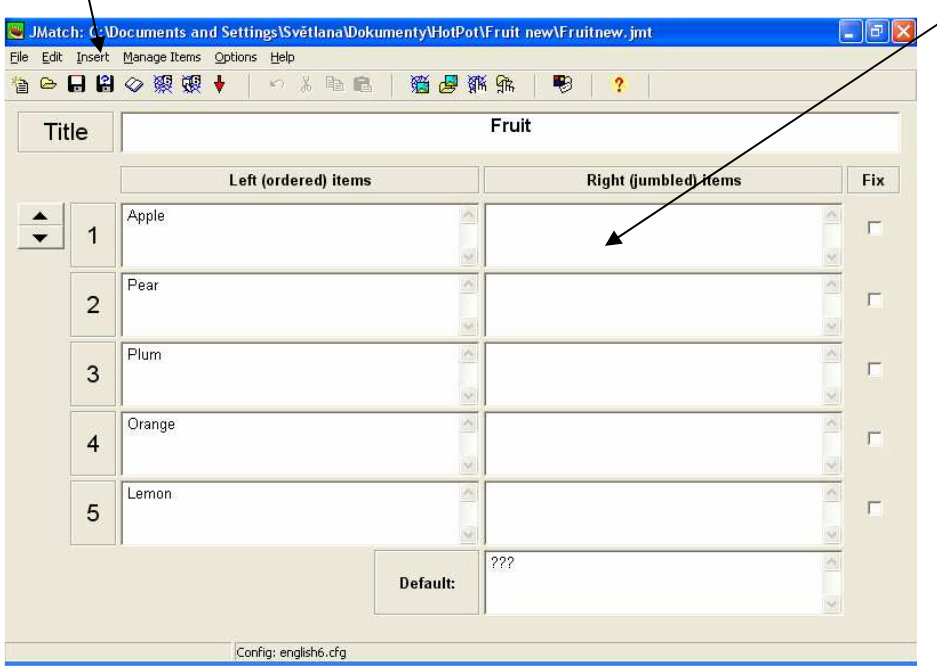

Objeví se nám následující obrázek. Aby nebyly obrázky příliš velké, musíme zadat nižší hodnotu pro výšku obrázku (šířka se automaticky přizpůsobí, je-li zatrženo okénko Maintain aspect ratio). Dále vybereme umístění obrázku – zda chceme mít obrázek vlevo či vpravo či uprostřed lišty.

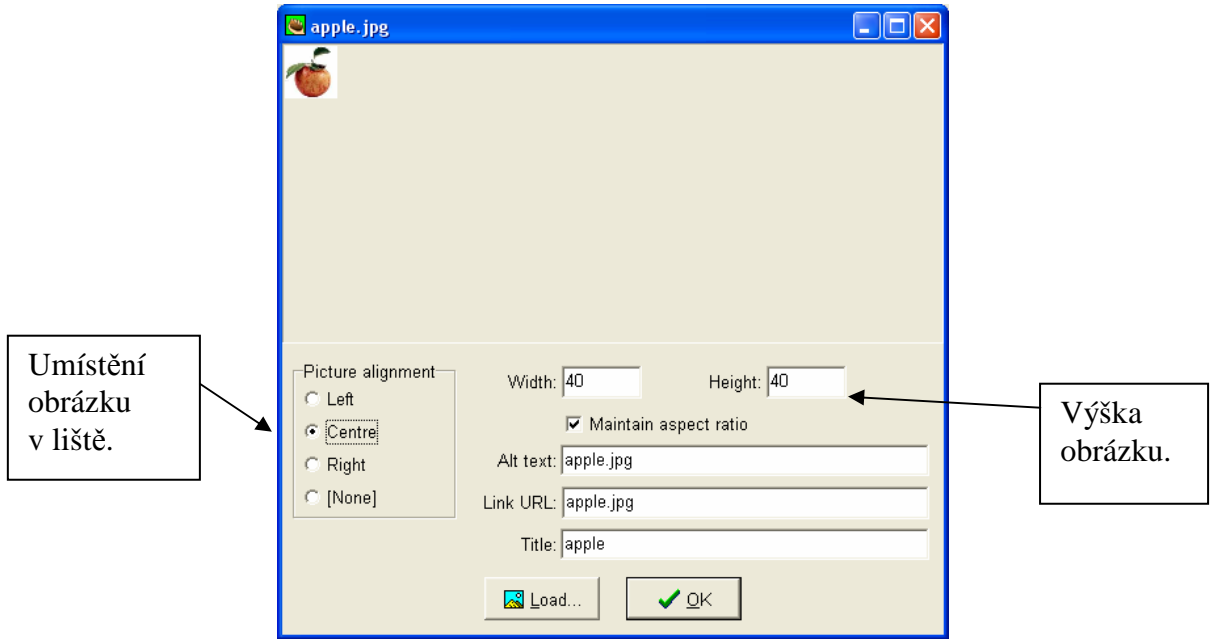

Potvrdíme výběr a pokračujeme stejným způsobem u všech obrázků.

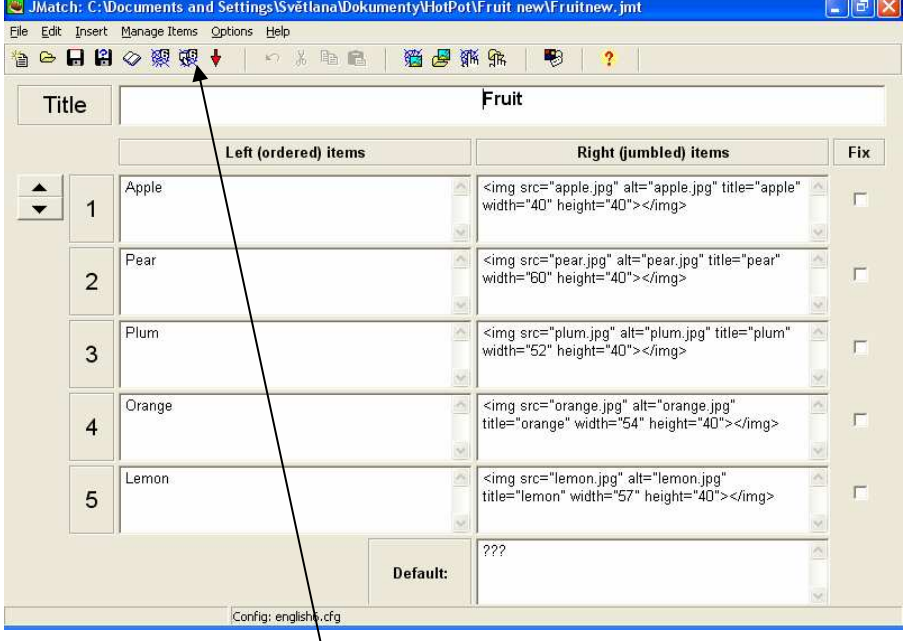

Na pravé straně se objeví adresa obrázků v html kódu.

Celé cvičení uložíme a pak je uložíme jako webovou stránku jako Drag and Drop. Dá se to udělat i touto ikonou.

Stejným způsobem vkládáme obrázky do legendy u křížovek.

# **Konfigurace cvi**č**ení**

V nabídce **Option** vyberte **Configure Output** nebo klikněte na tuto ikonu.

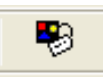

Tato nabídka umožňuje měnit vzhled znaků, pokynů a nápověd, které student vidí na obrazovce. Pomocí konfigurace můžete například upravit všechny příkazy pro studenty v jakémkoli jazyce a písmu, které je podporováno systémem Unicode, tedy i v češtině. Nabídka konfigurace se částečně liší u různých typů cvičení, ale větší část nabídky se dá probrat obecně.

Nyní si probereme jednotlivé položky.

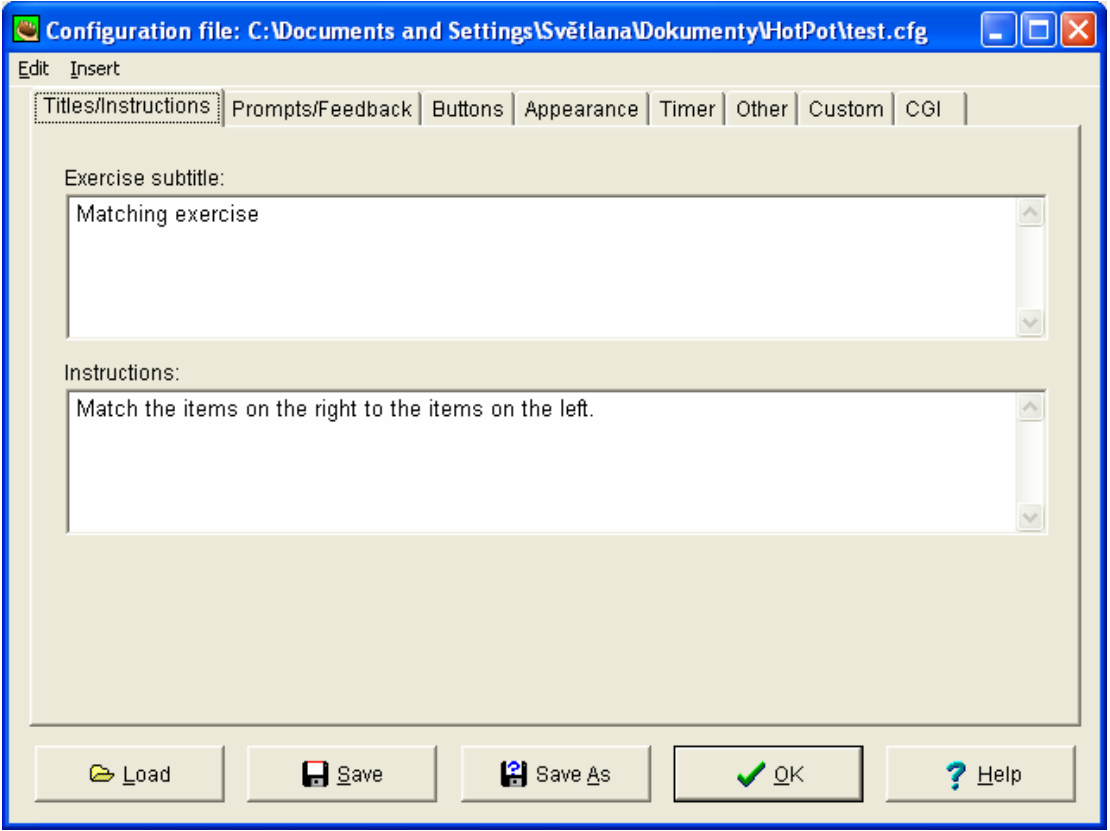

#### **Titles and instructions**

Jak už bylo řečeno výše, můžete libovolně změnit podtitul cvičení i zadání, toto je zvláště výhodné u mladších žáků v prvních fázích seznamování s tímto typem cvičení. Můžete instrukce uvést v češtině, aby žáci pochopili, co mají dělat.

#### **Prompts and feedback**

Zde opět můžete změnit text vět, které student uvidí, když řeší cvičení – opět můžete psát česky – např. tvůj výsledek je…, není to úplně správně, zkus to znovu…

#### **Buttons**

Pomocí této stránky můžete změnit text i symboly na ikonách, s nimiž musí student pracovat – např. zkontroluj si odpovědi, další otázka apod. Zároveň se můžete rozhodnout, které ikony chcete mít ve cvičení přítomné – ikona k posunu k předchozímu a následujícímu cvičení.

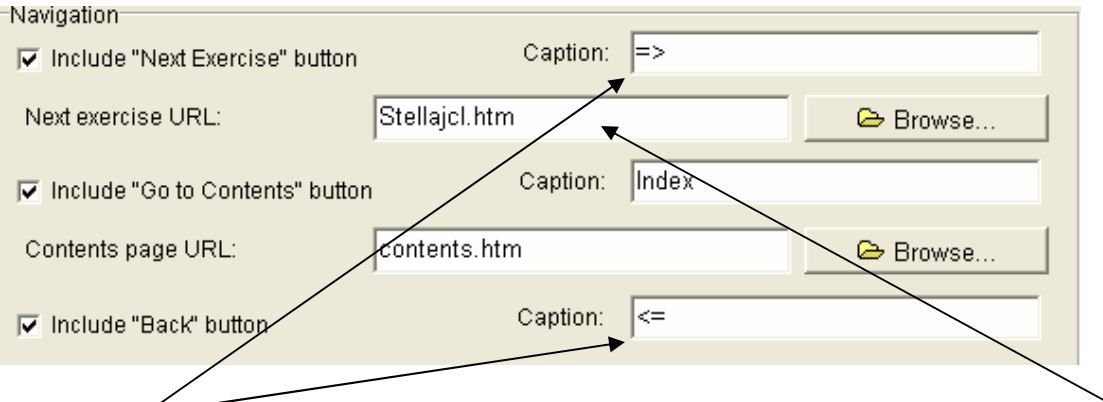

Tyto šipky isou předvolené v každém cvičení, ale fungují pouze tehdy, uvedete-li adresu cvičení, které má následovat či předcházet. Dané cvičení musí být umístěno ve stejné složce jako to, z něhož odkazujete, jinak spojení nefunguje.

## **Appearance**

Na této stránce můžete změnit barevný vzhled vašeho cvičení. Můžete změnit nejen pozadí, ale i písmo, pohyblivé rámečky u Jmatch apod. Experimentování s barvami můžete sledovat v malém rámečku vlevo – **Preview**, v němž se zobrazí všechny barevné změny. Je dobré se ustálit na vhodných barvách a pak je dodržovat, čímž vaše cvičení získají jednotnou patinu.

## **Timer**

U každého cvičení můžete stanovit časový limit v minutách a sekundách. Když časový limit vyprší, student nemůže pokračovat a jeho výsledek se počítá z toho, co stihl udělat.

#### **Other**

Na této stránce najdete u každého cvičení jiné funkce, jsou to ty, které se do jiných kolonek nevešly. Je rozhodně dobré se podívat, co ve kterém cvičení nabízejí.

Ráda bych upozornila na dvě užitečné funkce, které jsou u JMatch a JQuiz.

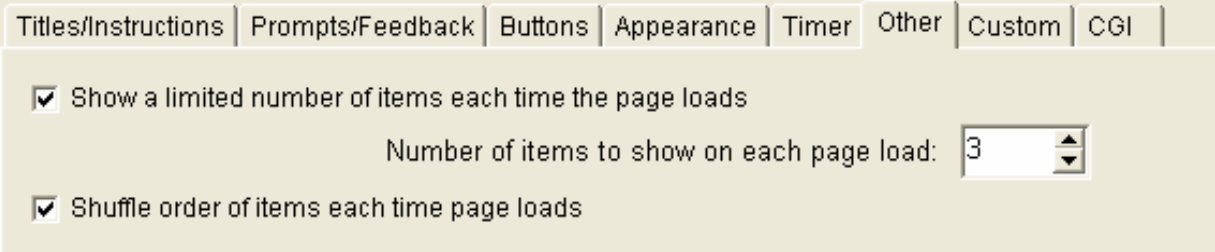

Můžete si vytvořit velké cvičení s mnoha položkami, ale pokud zatrhnete tyto dvě možnosti a zvolíte nižší číslo, než je počet položek ve cvičení, při každém pokusu se studentovi objeví jen limitovaný počet položek a pokaždé v jiném pořadí, takže má pocit variability.

Pokud první položku nezaškrtnete, ale máte zaškrtnutou druhou, budou se zobrazovat všechny položky, nicméně v náhodném pořadí, takže opět zkoušíte, zda student zvládá učivo, nikoli zda si pamatuje pořadí jednotlivých slovíček.

Složka Custom mi stále není zcela jasná, zkuste experimentovat sami s pomocí nápovědy. Složka CGI je placená služba.